## How to Export grades?

*First you need to export an Excel file from the grader book to enter the grades. This will help to have a spreadsheet compatible with Moodle.*

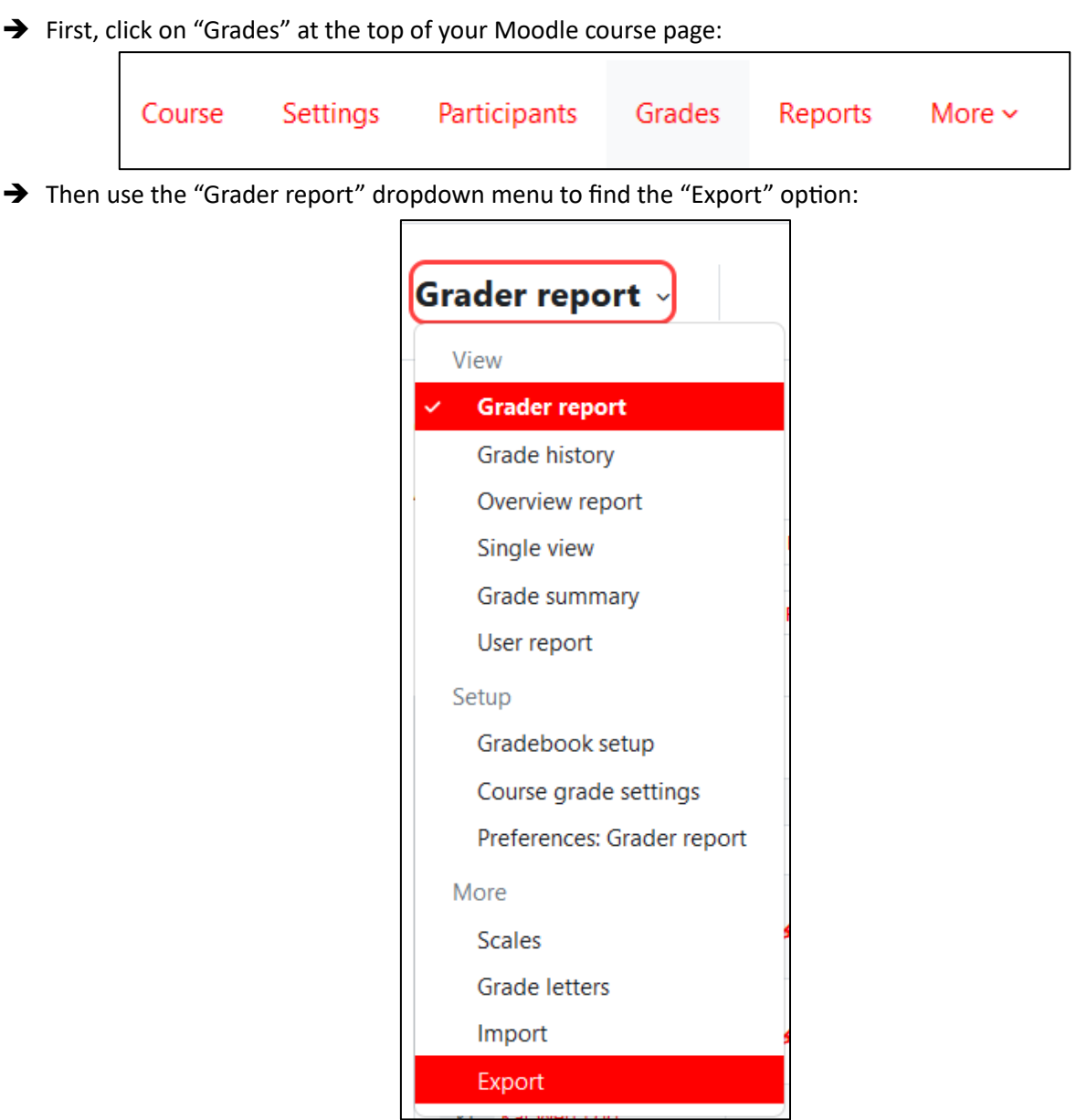

→ Make sure to change the "Export as" option to "Plain text file" in order to obtain a .csv format file:

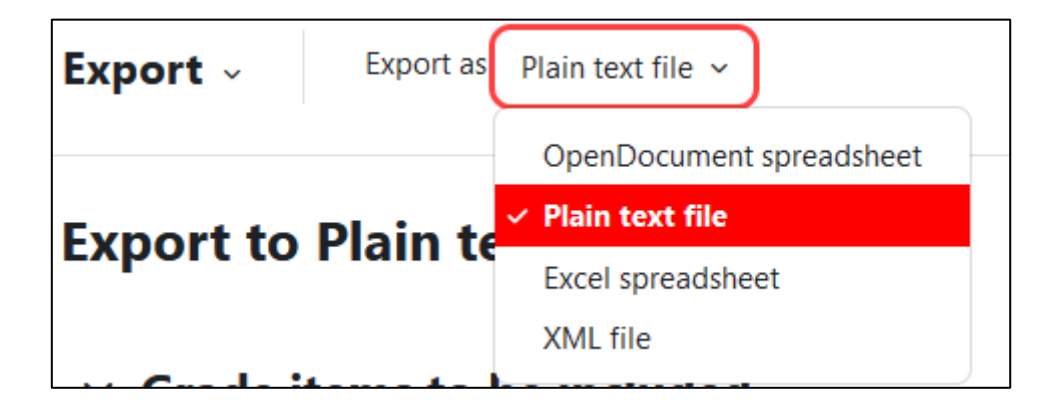

## How to import grades?

➔ From the "Grades" menu previously mentioned, use the same dropdown menu and click on "Import":

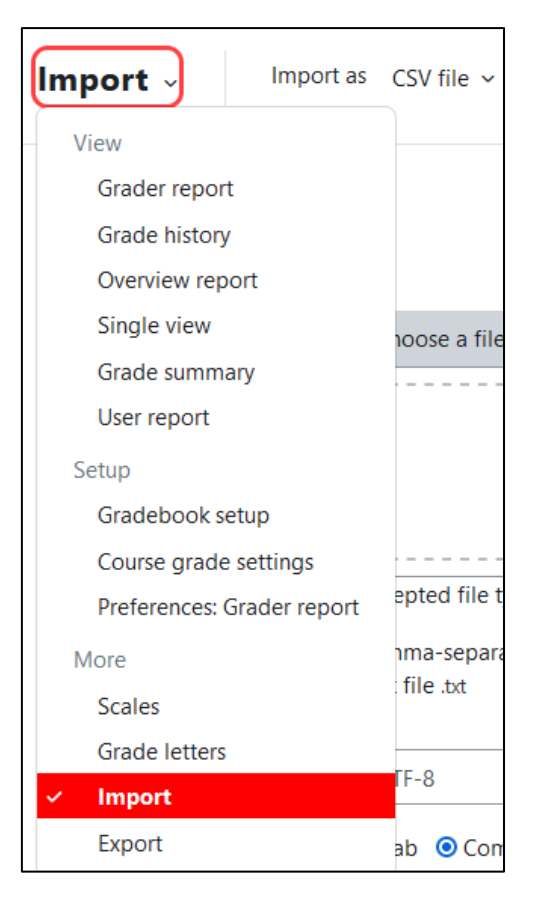

→ Then add the file by browsing your local files, or dragging and dropping the file into the box:

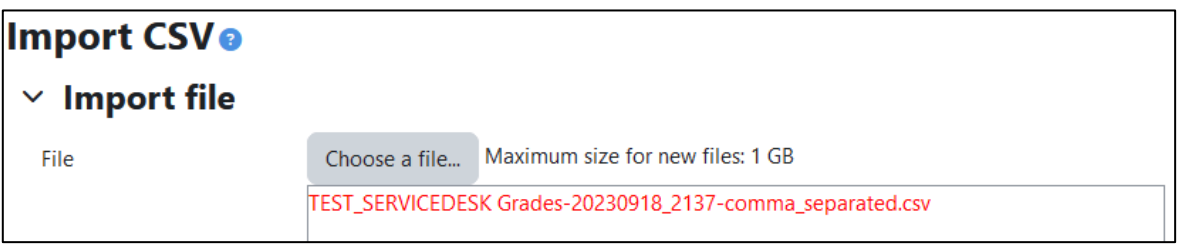

→ Select the appropriate parameters, which depend on the formatting of your csv file, and then click on "Upload grades" in order to obtain a preview of your uploaded grades:

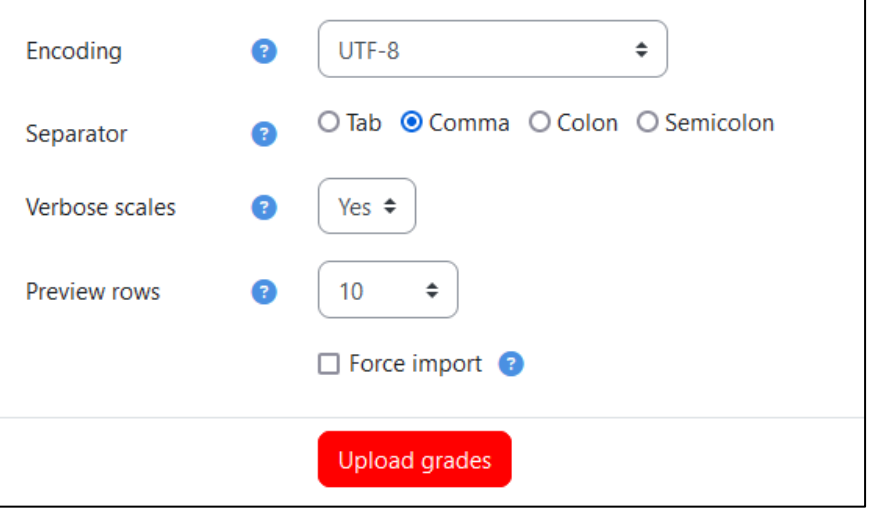

➔ Finally, ensure that the imported grades look good. You can adjust the import if the automatic import did not create the expected result:

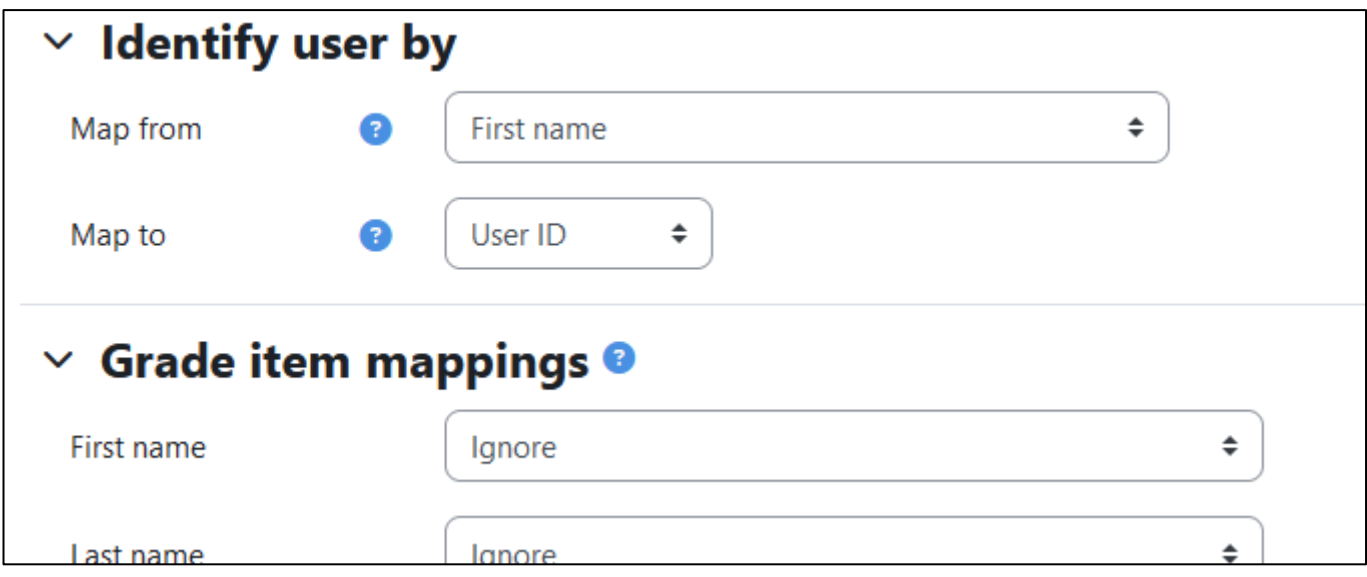

→ Don't forget to upload the grades!

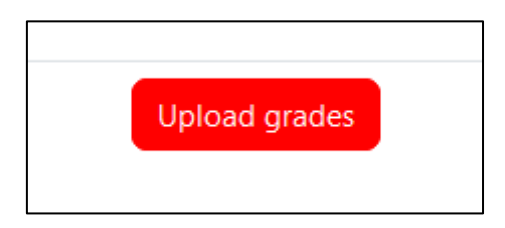